#### **User Manual for EaseUS MS SQL Recovery**

#### **Welcome**

**EaseUS MS SQL Recovery** is an easy to use application designed to repair corrupt or damaged Microsoft SQL Server database (MDF) files in a safe and non-destructive manner. It uses powerful algorithms to perform thorough scan of MDF file so as to recover as much data as possible. The software never deletes or modifies original data and even heavily damaged files can be optimally repaired and restored.

### **Getting Started**

Before using **EaseUS MS SQL Recovery**, let us have a basic idea of what the software does, system requirement and steps to run the software, activate the software, etc. This way you will be able to use the software more efficiently.

#### **Hardware Requirements**

Hard Disk: At least 250 MB of free disk space

**RAM:** 2 GB minimum (4 GB recommended)

#### **System Requirements**

Windows XP® Windows Vista® Windows® 7 Windows® 8 Windows® 8.1 Windows® 10 Windows® Server 2000 Windows® Server 2003 Windows® Server 2008 Windows® Server 2012

#### **Supported MS SQL Versions**

MS SQL Server 2017

MS SQL Server 2016 MS SQL Server 2014 MS SQL Server 2012 MS SQL Server 2008 R2, 2008, 2008 (64 bit), 2008 Express MS SQL Server 2005, 2005 (64 bit), 2005 Express MS SQL Server 2000, 2000 (64 bit) MS SQL 7.0 and mixed formats

## **Activation**

Install and run the trial version, switch to **Buy Now** and click **Activation**. Then you could input the license code and complete the activation.

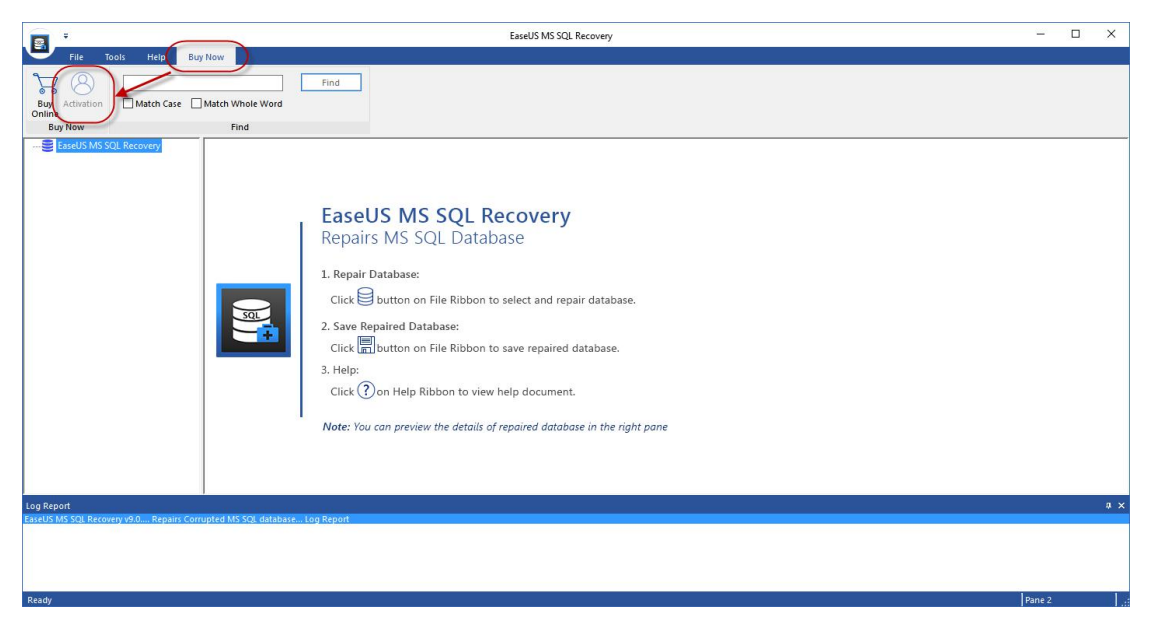

# **Repair Damaged MS SQL Database**

1. After running the software, you will get this prompt if your computer has MS SQL Server installed.

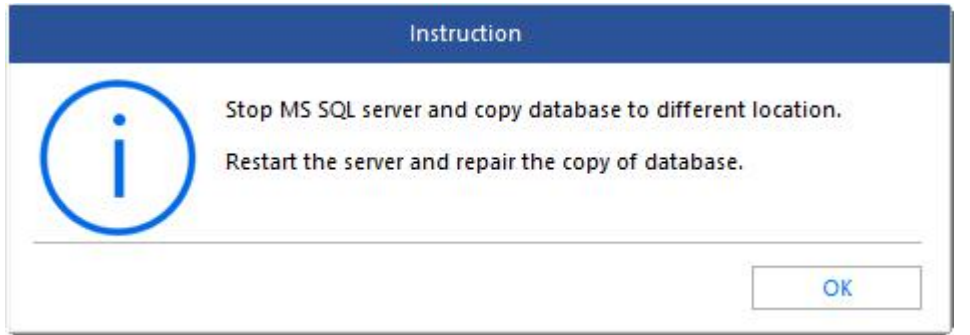

2. Click "**Start**" -> "**Microsoft SQL Server**" -> "**SQL Server Configuration Manager**", choose **SQL Server Services** and right click on **SQL Server** to stop it.

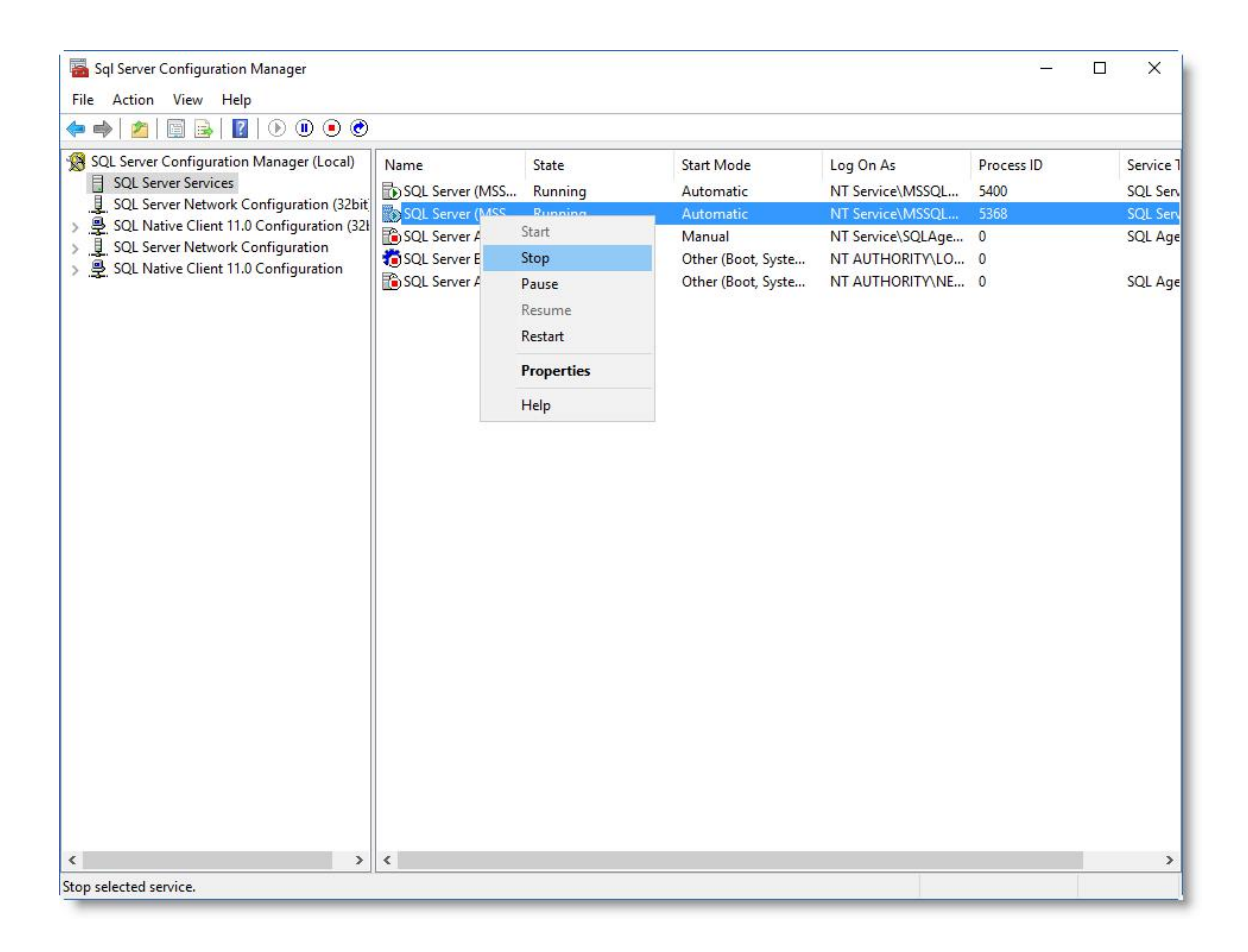

Or input command line in **CMD** to stop the service:

#### **net stop MSSQLSERVER**

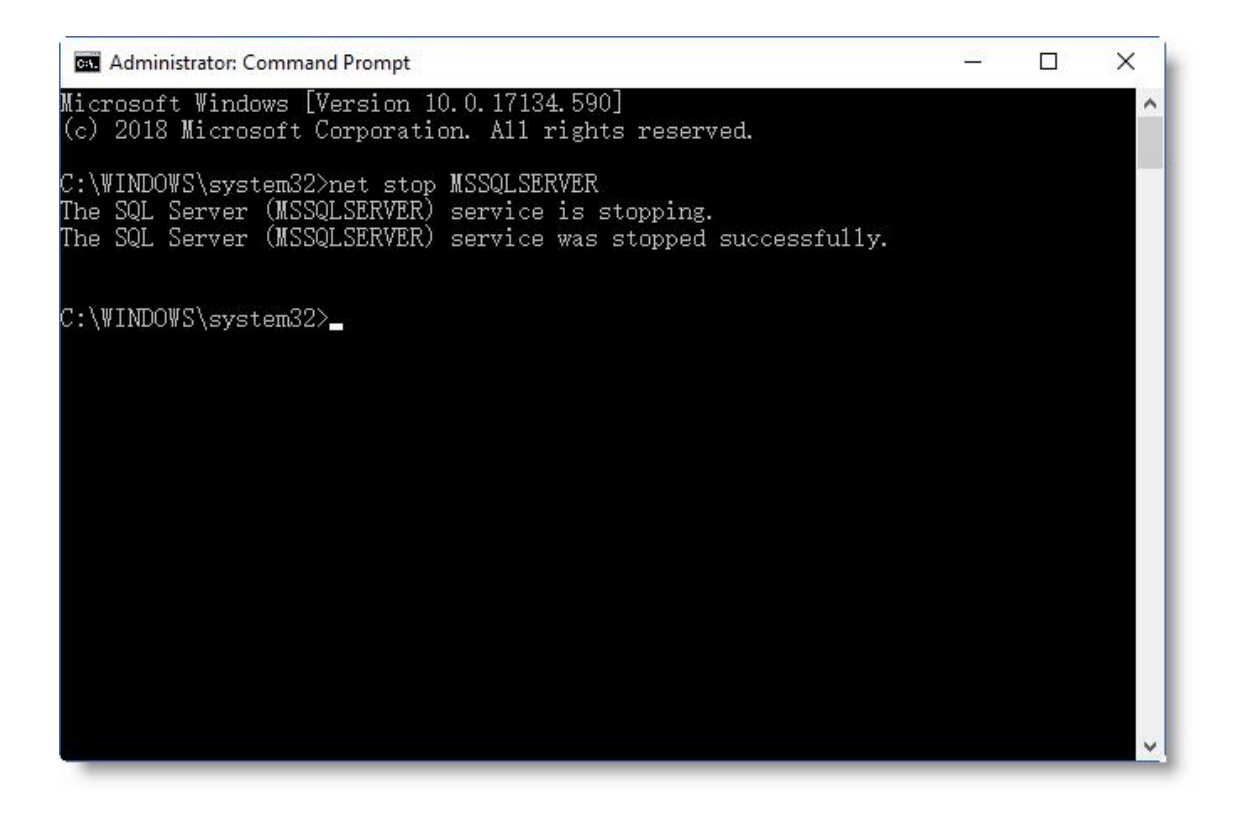

3. Click "**Select Database**" and **Browse** the file or **Search** it from the drive. Please tick "**Include Deleted Records**" if you want to find the deleted items in this database.

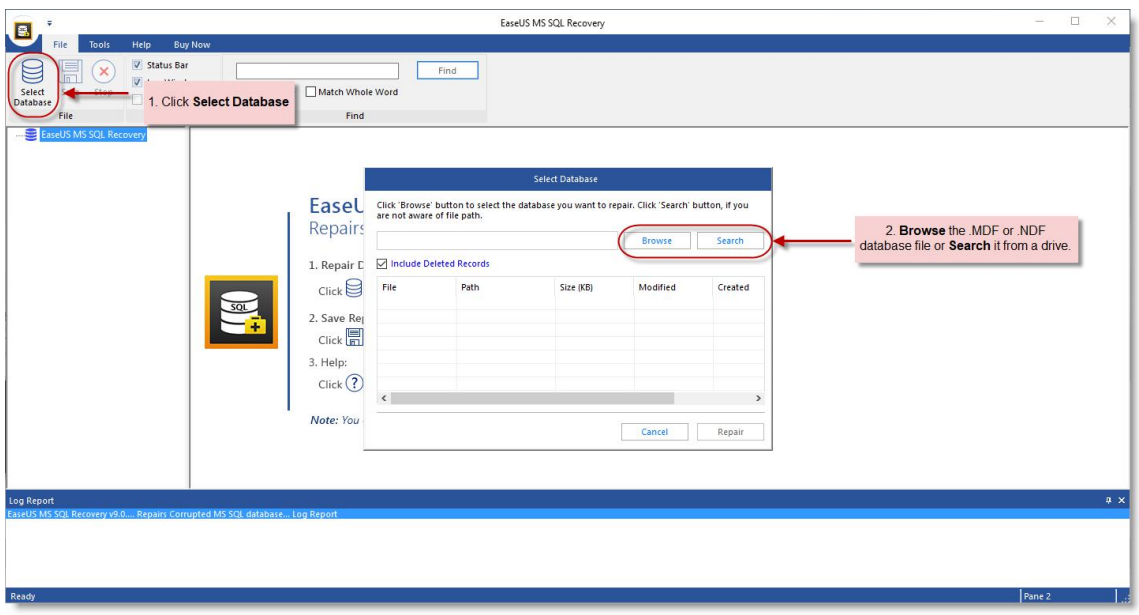

4. Select the right database and click **Repair**.

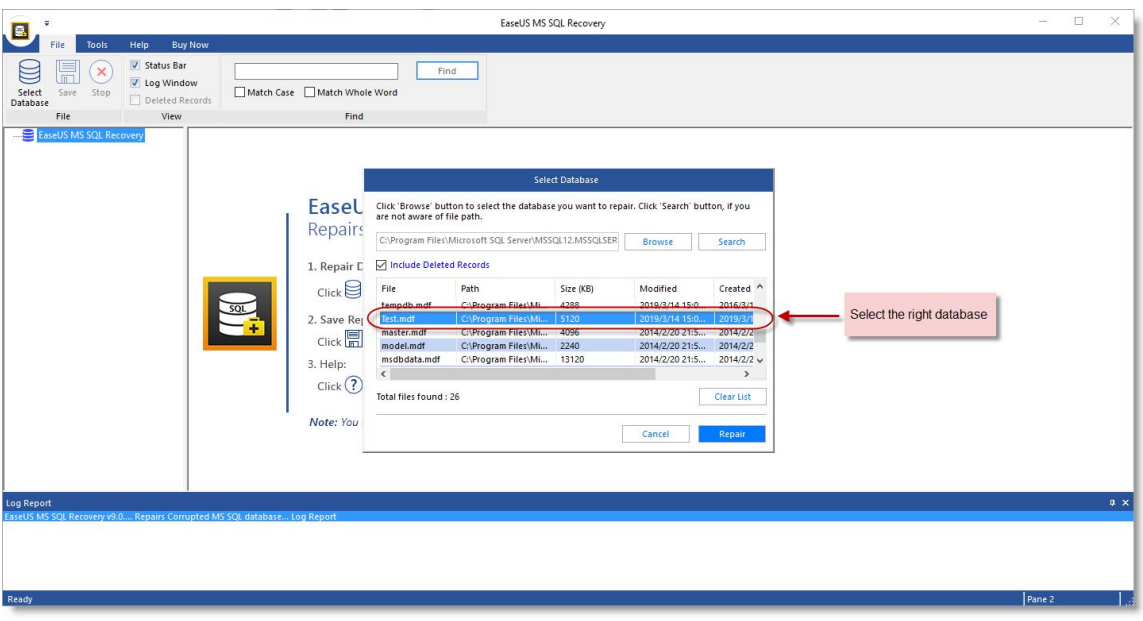

5. You are able to view the content of the database after recovery.

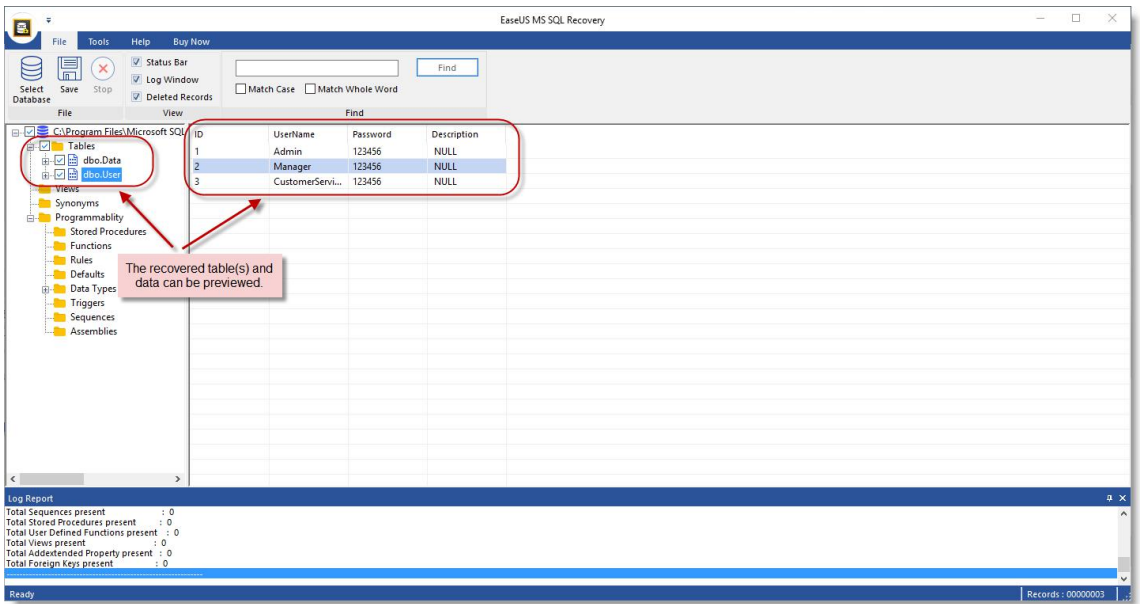

6. Click "**Save**" and save it as a new database or overwrite the existing database.

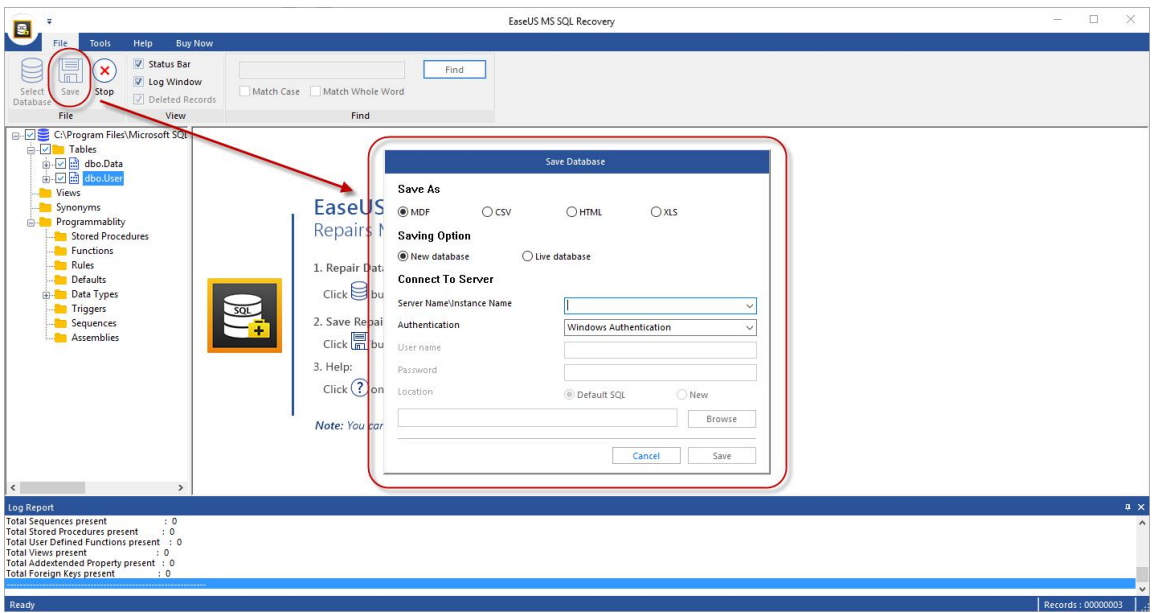

7. Restart SQL Server service and verify the recovered database.